# Jak wprowadzić oceny roczne z przedmiotu religia/etyka, aby pojawiły się we właściwym miejscu na arkuszach ocen i świadectwach uczniów?

W systemie *Dziennik VULCAN* na zamkniętej liście przedmiotów nie występuje przedmiot religia/ etyka. Występują natomiast przedmioty religia i etyka i tylko te przedmioty należy umieszczać w dziennikach oddziałów. Wówczas oceny roczne wystawione z tych przedmiotów trafiają na właściwe miejsce w arkuszu ocen ucznia oraz na świadectwie, tj. do wiersza **religia/ etyka** znajdującego się nad sekcją **Obowiązkowe zajęcia edukacyjne**.

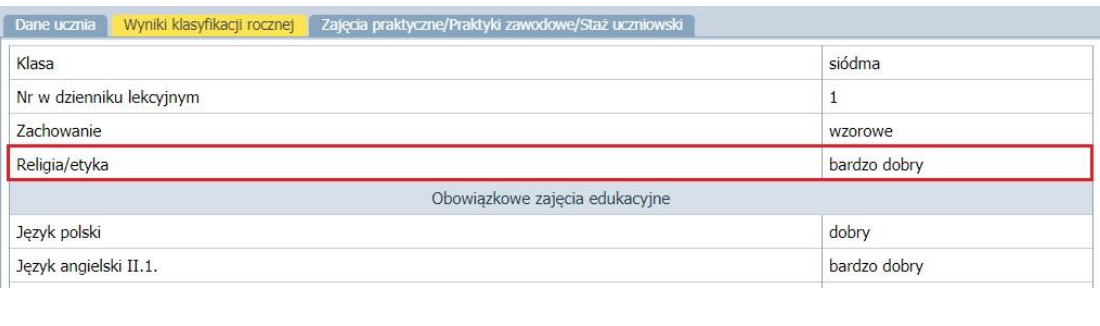

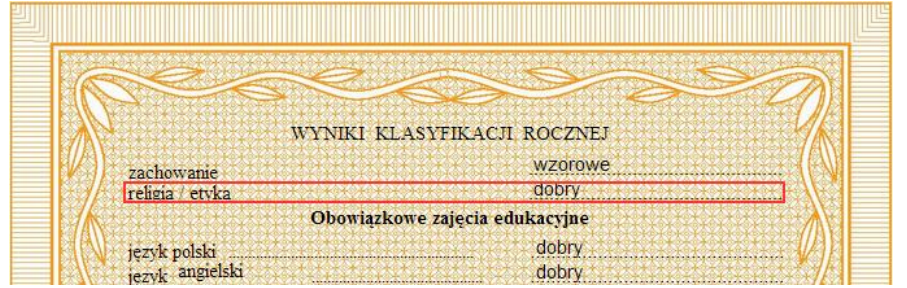

W poradzie tej przedstawimy, jak należy wprowadzić oceny roczne uczniów z religii lub etyki, aby pojawiły się one w arkuszu ocen i na świadectwie we właściwym miejscu.

Konieczne będzie wykonanie następujących czynności przez wychowawcę w module *Dziennik*:

- 1. Dodanie religii i etyki do listy przedmiotów oddziału.
- 2. Oznaczenie przedmiotu religia/etyka jako przedmiot, który nie obowiązuje wszystkich uczniów.
- 3. Oznaczenie religii jako przedmiot, który nie obowiązuje uczniów uczących się etyki. Oznaczenie etyki jako przedmiot, który nie obowiązuje uczniów uczących się religii.
- 4. Wprowadzenie ocen rocznych uczniów z religii lub etyki.

## **Wprowadzenie zmian w dzienniku oddziału**

- 1. Zaloguj się do systemu *Dziennik VULCAN* jako wychowawca oddziału i uruchom moduł *Dziennik*.
- 2. Przejdź do widoku **Dziennik/ Dziennik oddziału** i w drzewie danych wybierz swój oddział.

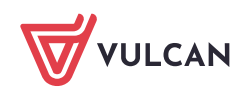

- 3. Dodaj religię i etykę do listy przedmiotów oddziału.
	- W panelu z zakładkami stron dziennika wybierz zakładkę **Przedmioty i nauczyciele** w sekcji **Ustawienia dziennika**.
	- Kliknij przycisk **Zmień listę przedmiotów i nauczycieli**.

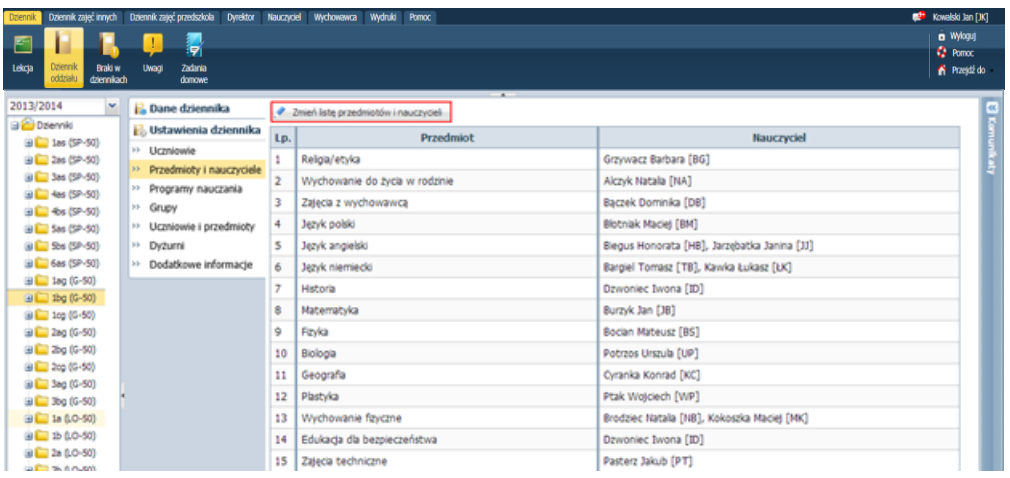

W oknie **Edycja listy przedmiotów i nauczycieli** kliknij przycisk **Zmiana przedmiotów**.

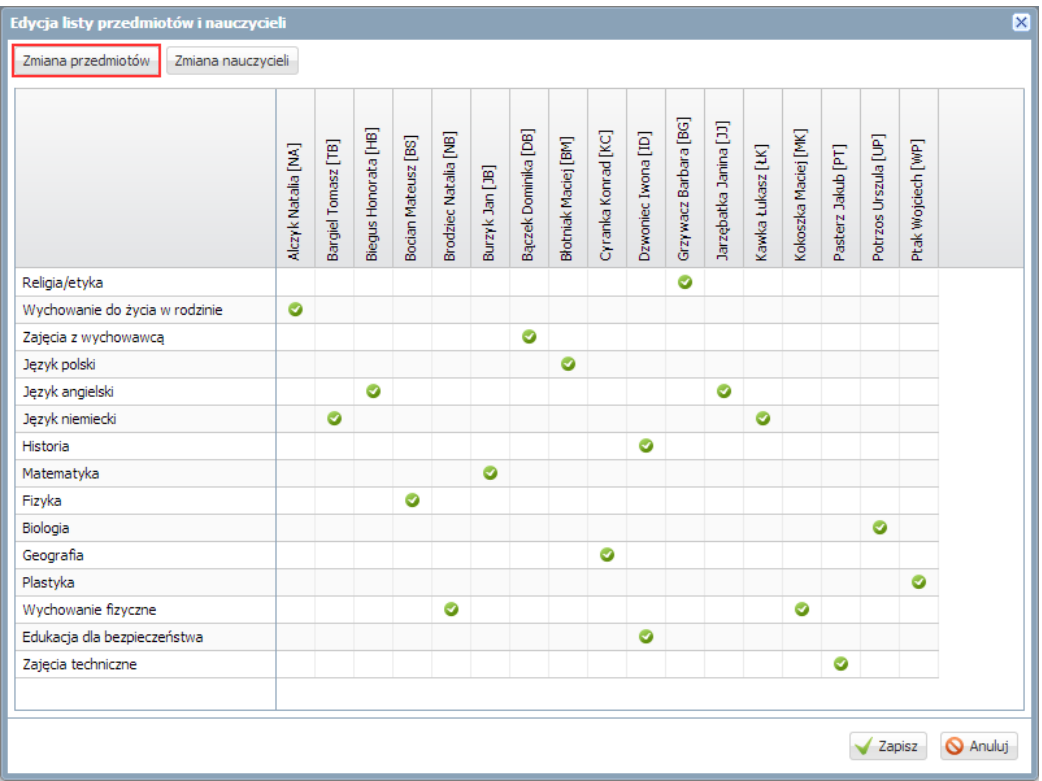

W oknie **Zmiana przedmiotów** dodaj na listę po prawej stronie religię i etykę i kliknij przycisk **Za-** $\blacksquare$ **pisz**.

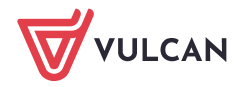

Dziennik VULCAN. Jak wprowadzić oceny roczne z przedmiotu religia/etyka, aby pojawiły się we właściwym miejscu na arkuszach ocen i świadectwach uczniów? 3/7

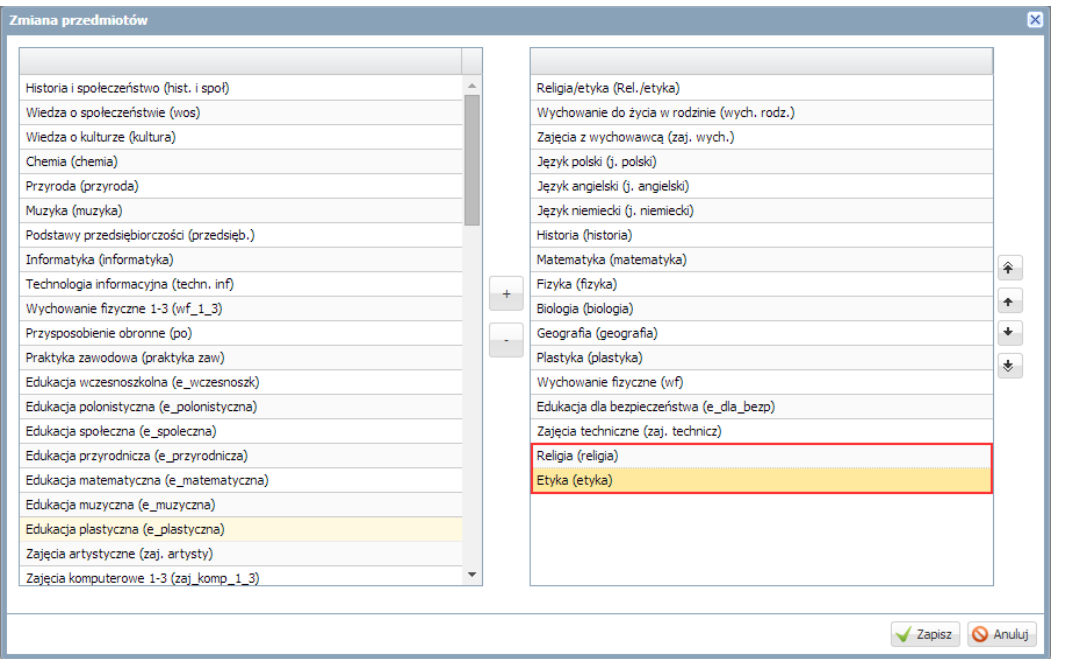

W oknie **Edycja listy przedmiotów i nauczycieli** przypisz do religii i etyki odpowiednich nauczycieli i kliknij przycisk **Zapisz**.

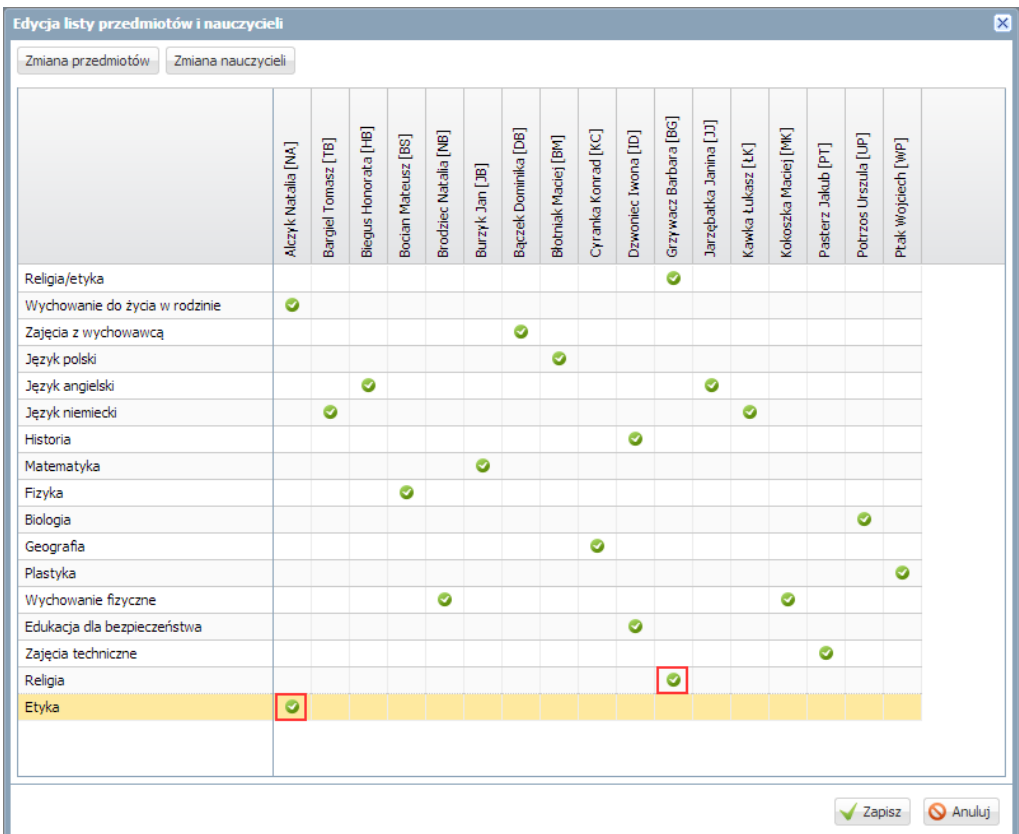

4. W panelu z zakładkami stron dziennika wybierz zakładkę **Uczniowie i przedmioty** w sekcji **Ustawienia dziennika** i kliknij przycisk **Zmień opis przedmiotów**.

Za pomocą ikony **od znajdującej się z prawej strony przycisku Zmień opis przedmiotów** można wyświetlić etykietę z opisem funkcjonalności.

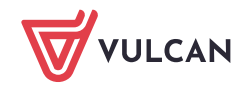

Dziennik VULCAN. Jak wprowadzić oceny roczne z przedmiotu religia/etyka, aby pojawiły się we właściwym miejscu na arkuszach ocen i świadectwach uczniów? 4/7

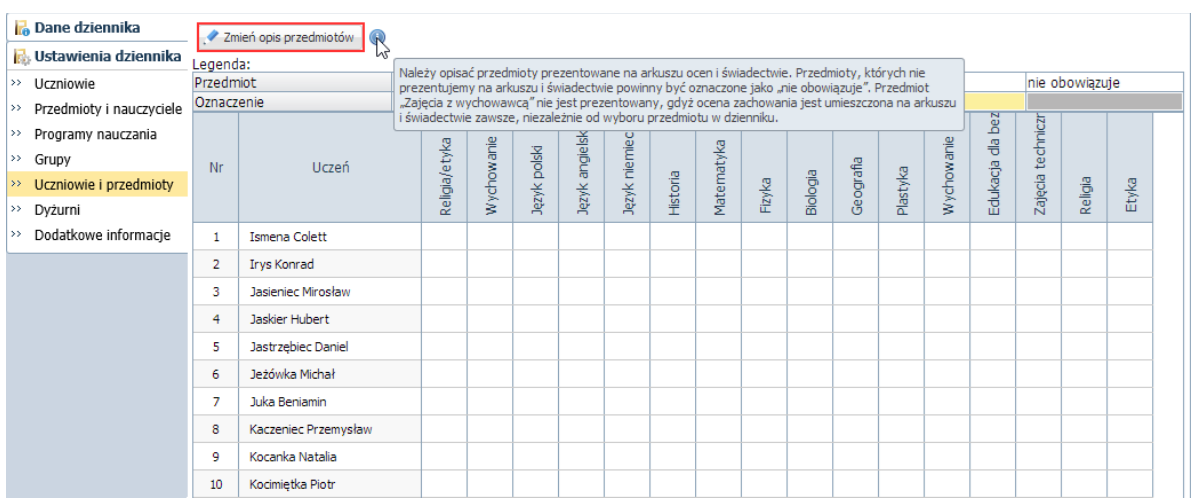

- 5. W oknie **Adnotacje i opis przedmiotów** wprowadź następujące oznaczenia:
	- dla wszystkich uczniów oznacz przedmiot religia/etyka jako nieobowiązujący,
	- dla uczniów uczących się etyki oznacz religię jako przedmiot nieobowiązujący,
	- dla uczniów uczących się religii oznacz etykę jako przedmiot nieobowiązujący.

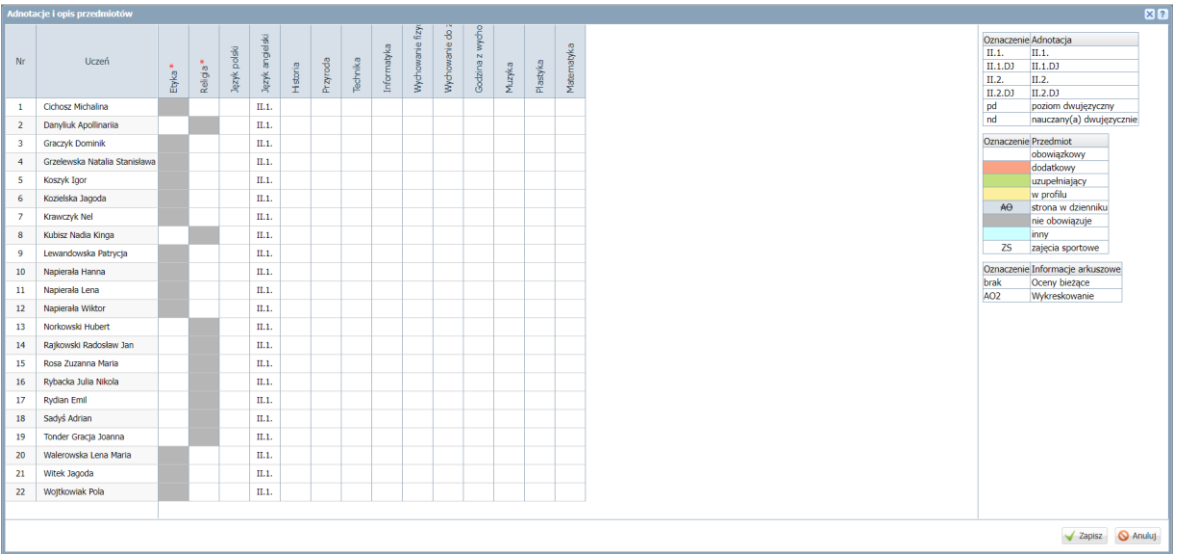

Zaakceptuj zmiany przyciskiem **Zapisz**.

6. W panelu z zakładkami stron dziennika wybierz zakładkę **Oceny śródroczne i roczne** w sekcji **Dane dziennika**. W polu **Przedmiot** wybierz pozycję **Etyka (etyka)** i kliknij przycisk **Zmień oceny roczne i śródroczne**.

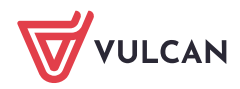

Dziennik VULCAN. Jak wprowadzić oceny roczne z przedmiotu religia/etyka, aby pojawiły się we właściwym miejscu na arkuszach ocen i świadectwach uczniów? 5/7

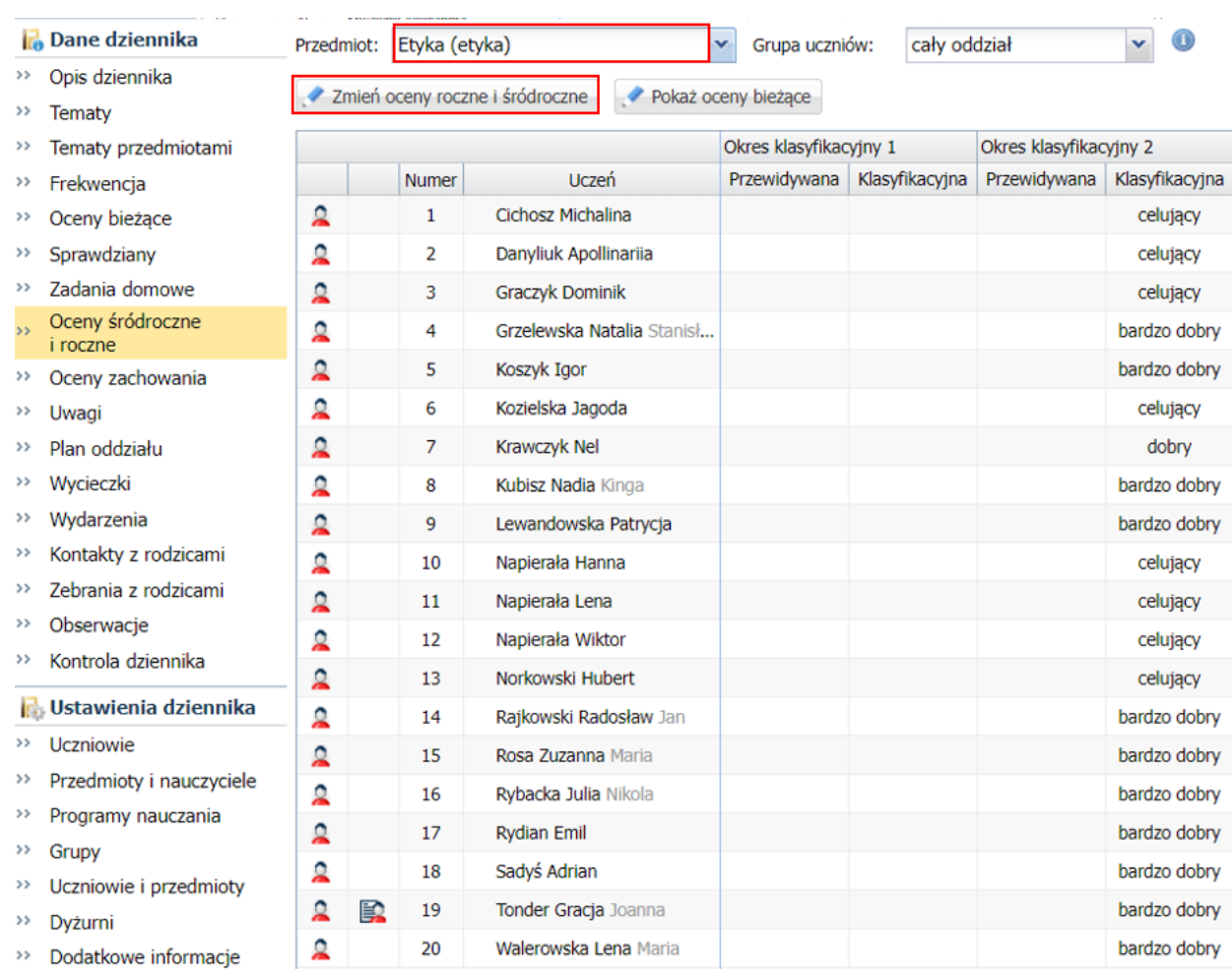

### 7. W oknie **Zmień oceny roczne** wprowadź wybranym uczniom oceny z etyki i kliknij przycisk **Zapisz**.

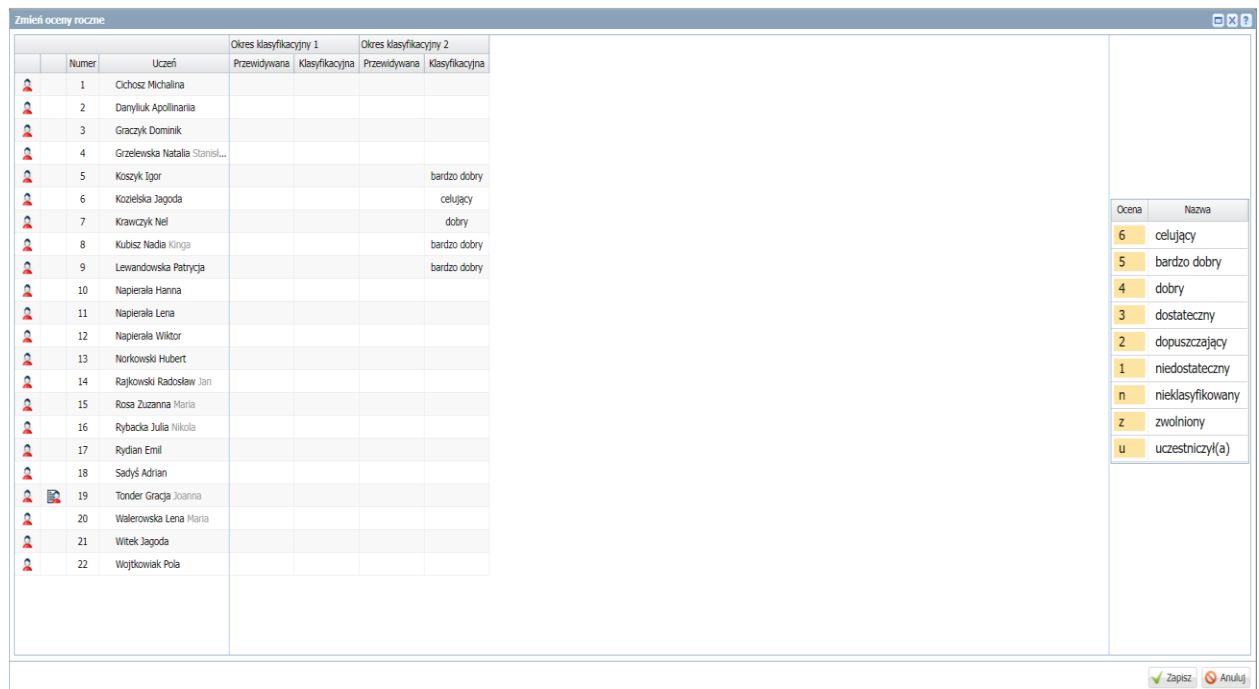

8. Postępując analogicznie, wprowadź pozostałym uczniom oceny roczne z religii.

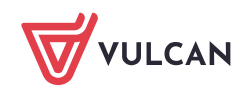

Dziennik VULCAN. Jak wprowadzić oceny roczne z przedmiotu religia/etyka, aby pojawiły się we właściwym miejscu na arkuszach ocen i świadectwach uczniów? 6/7

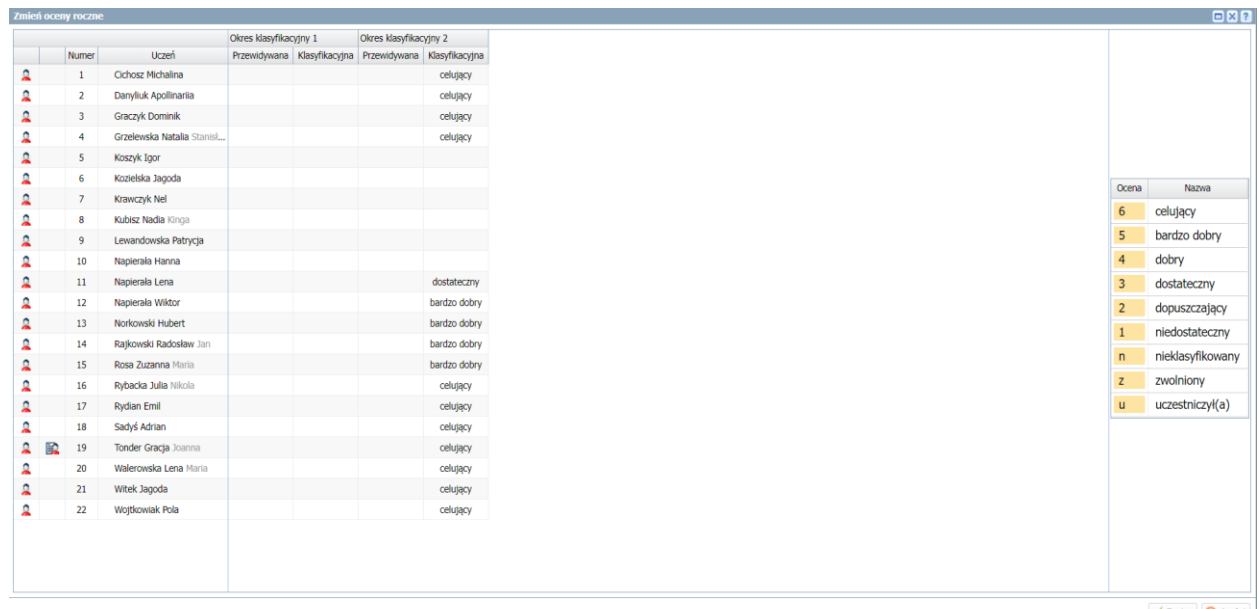

#### $\sqrt{2apisz}$  <br> Anuluj

# **Przeglądanie arkuszy ocen i świadectw uczniów**

1. Przejdź do widoku **Dziennik/ Wychowawca / Promocja uczniów**. W drzewie danych wybierz oddział.

W zbiorczym arkuszu ocen oddziału pojawią się oceny roczne z religii i etyki. Kolumna **Religia/etyka** nie pojawi się w tabeli.

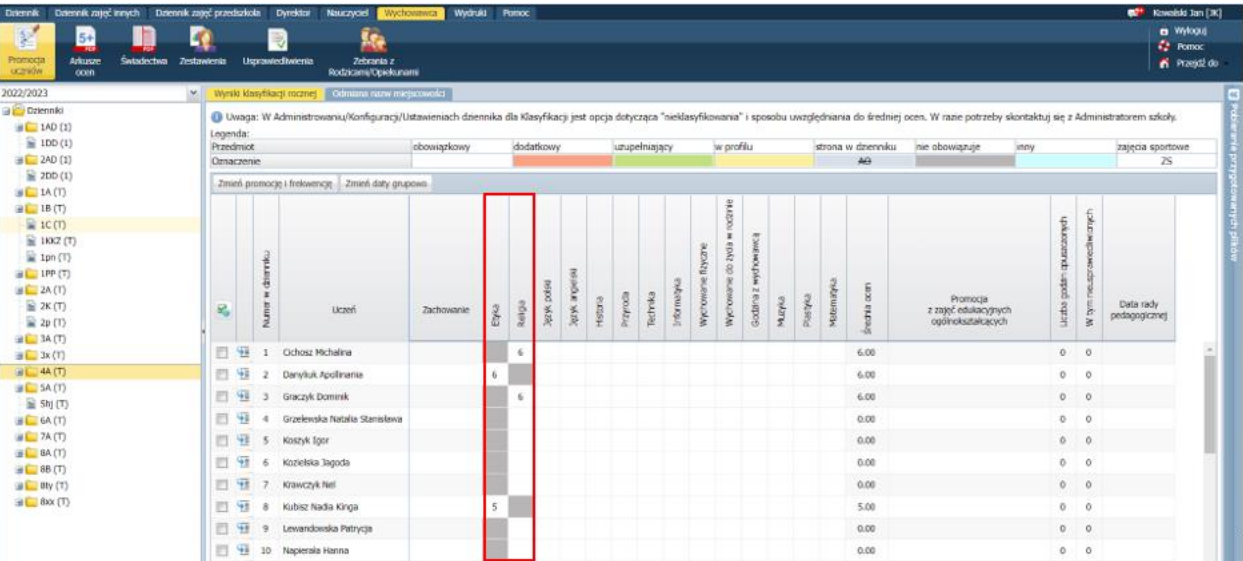

2. Obejrzyj arkusze ocen uczniów i sprawdź, czy oceny z religii lub etyki znajdują się we właściwym miejscu.

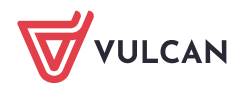

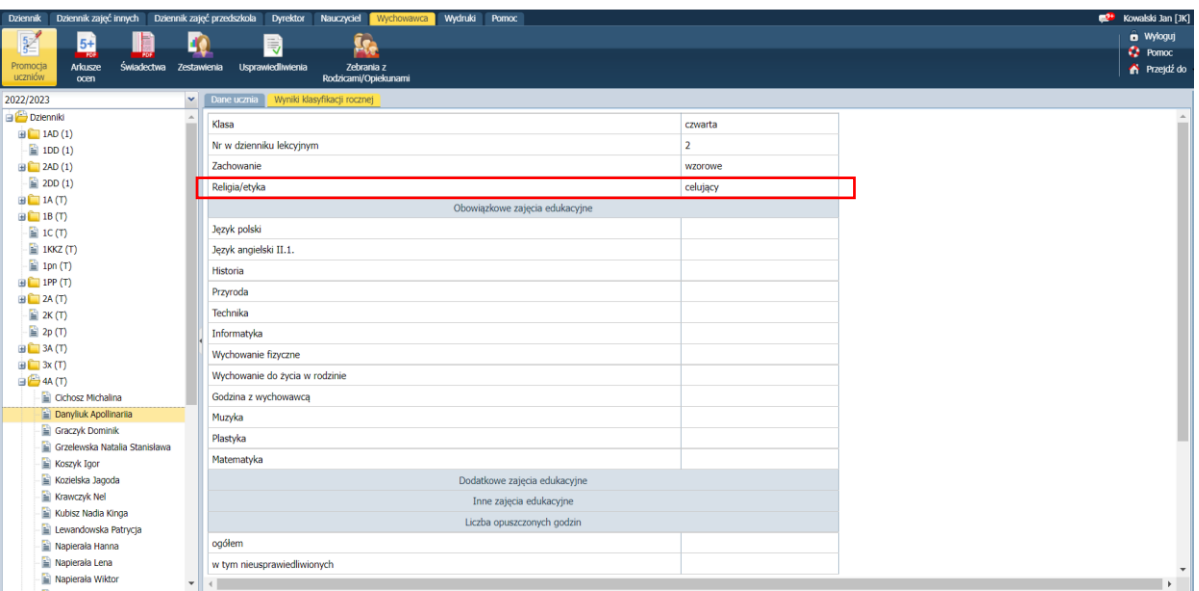

- 3. Sprawdź, czy oceny roczne uczniów z religii lub etyki trafiły na właściwe miejsce na świadectwie.
	- Na wstążce przejdź do widoku **Wychowawca/ Świadectwa** i wybierz oddział w drzewie danych. Jeśli pojawi się komunikat, że szablon świadectwa nie został jeszcze utworzony, kliknij przycisk **Dodaj** i w oknie **Tworzenie szablonu** wskaż odpowiedni szablon, a następnie kliknij przycisk **Zapisz**.

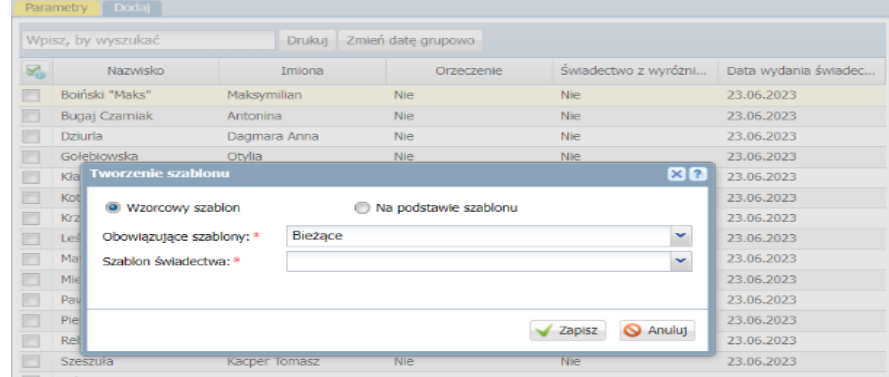

- W drzewie danych rozwiń gałąź oddziału i wybierz ucznia.
- Przejdź na kartę **Świadectwo** i wyświetl drugą stronę świadectwa.

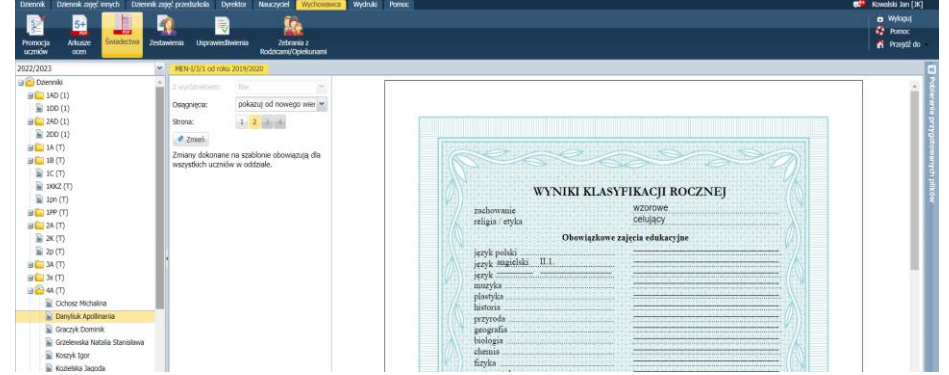

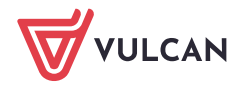